## **Guide Ma Vitrine et lien partageable**

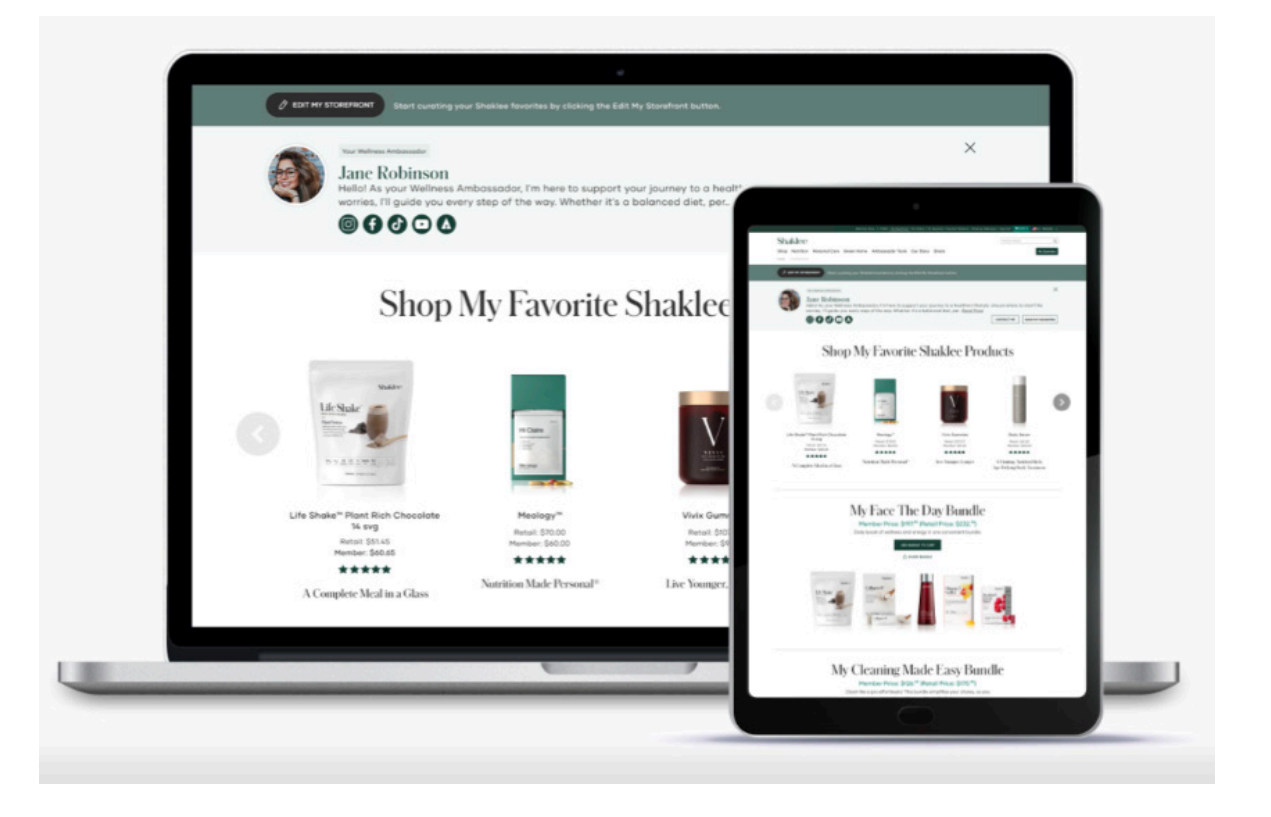

## Créez votre lien partageable de la partageable de la partageable, conner

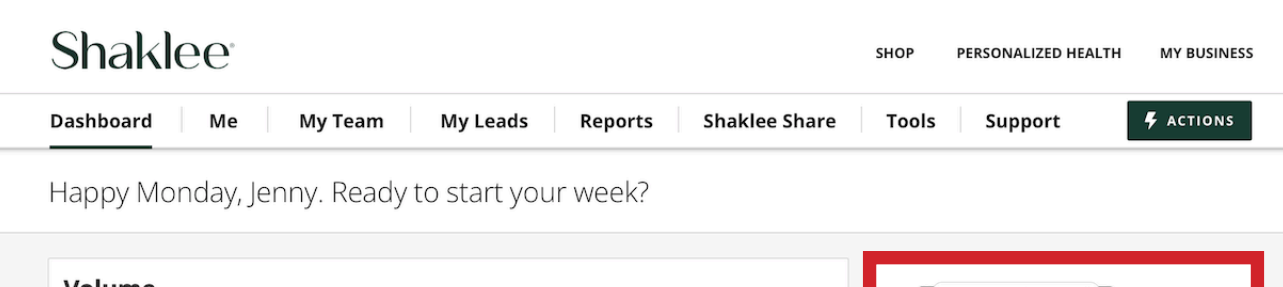

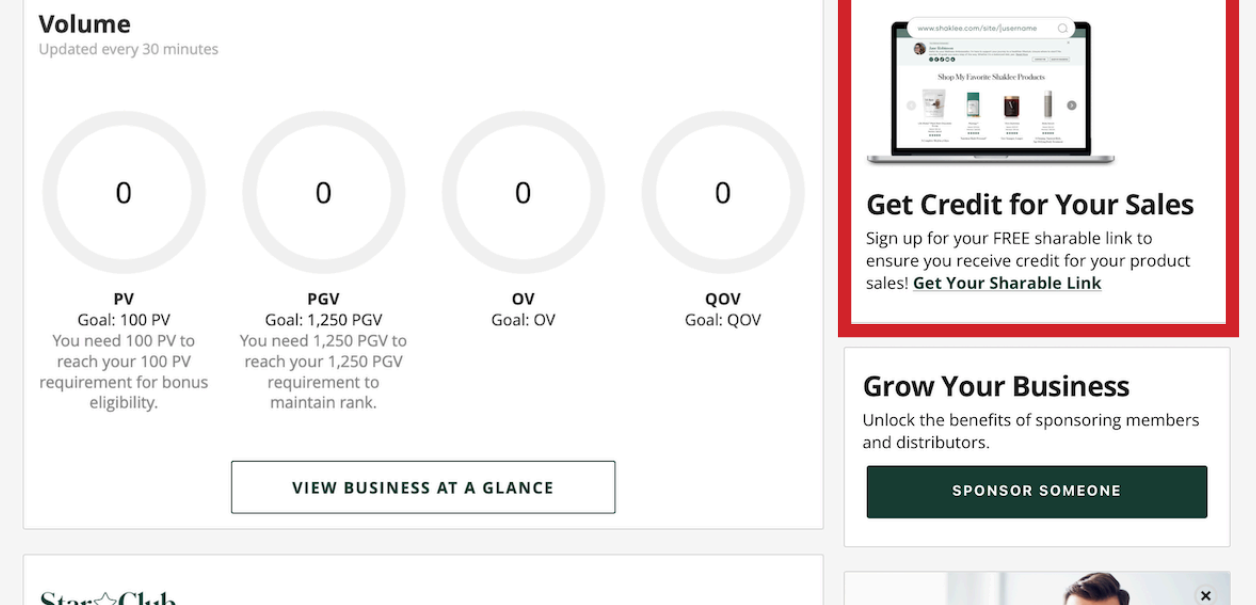

**Star**&Club

Updated Nightly

As part of Star Club, you are rewarded with a \$25 Star Bonus each time you personally sponsor a new Member or Ambassador with \$150+ purchase on their join order. When you earn 3 Star Bonuses in a calendar month you earn a \$75 Star Club Bonus. Fill 3 stars on your tracker as many times as you can per calendar month since there is no limit to the Star Club bonuses you can earn. Earn \$150 every time you do! There is no limit to the bonuses you can earn each month! How it works?

partageable, connectezvous à ca.shaklee.com et sélectionnez Mon entreprise.

Ensuite, utilisez le lien dans la zone encadrée pour sélectionner votre lien partageable.

Conseil de pro: Si vous aviez un site web personnel au moment de la migration, votre lien partageable a déjà été créé pour vous.

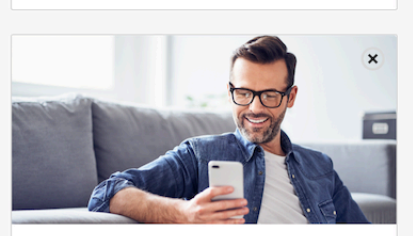

Complete vour Challen

### **Créez votre lien partageable**

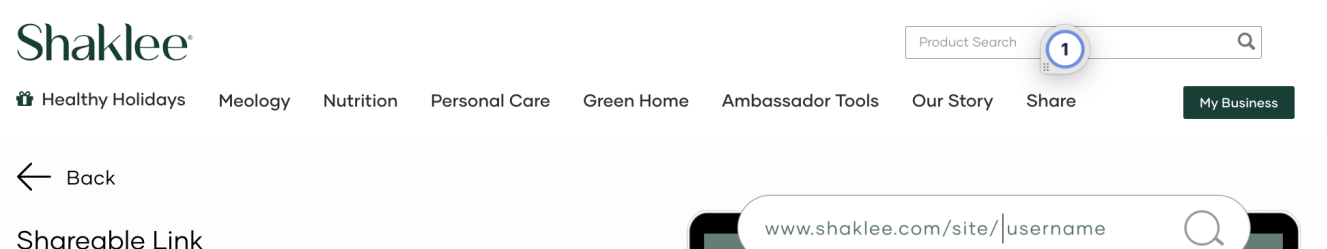

Your free customized URL lets you share specific shopping destinations with customers so they can easily order from you. It can be shared anywhere and any way you'd like, and most importantly, it's how you get paid for your sales of Shaklee products.

Tip: It's best to use your first and last name. Max 50 characters. No spaces or special characters.

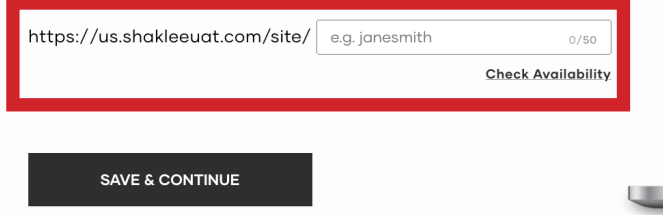

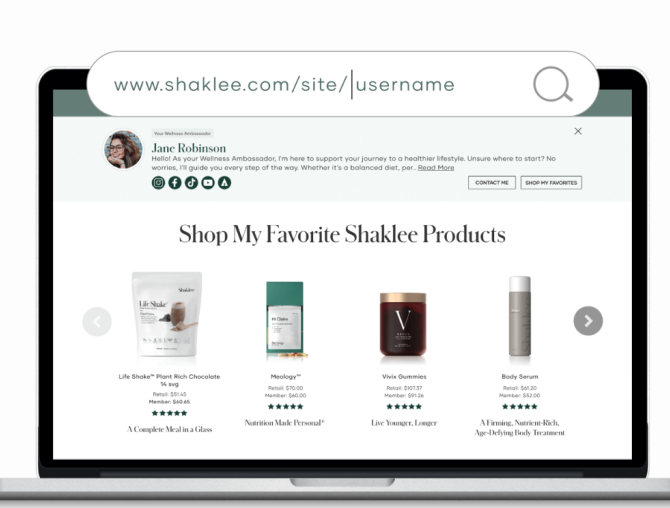

Vous pouvez maintenant sélectionner votre lien partageable dans la zone encadrée en rouge.

Nous vous recommandons d'utiliser votre prénom et votre nom de famille et d'éviter des noms liés à la « vente » ou aux « commandes ».

Pas plus de 50 caractères, pas d'espaces ni de caractères spéciaux. Les traits d'union sont permis.

Une fois que vous avez sélectionné votre lien partageable, sélectionnez SAUVEGARDER ET CONTINUER.

### **Créez votre lien partageable**

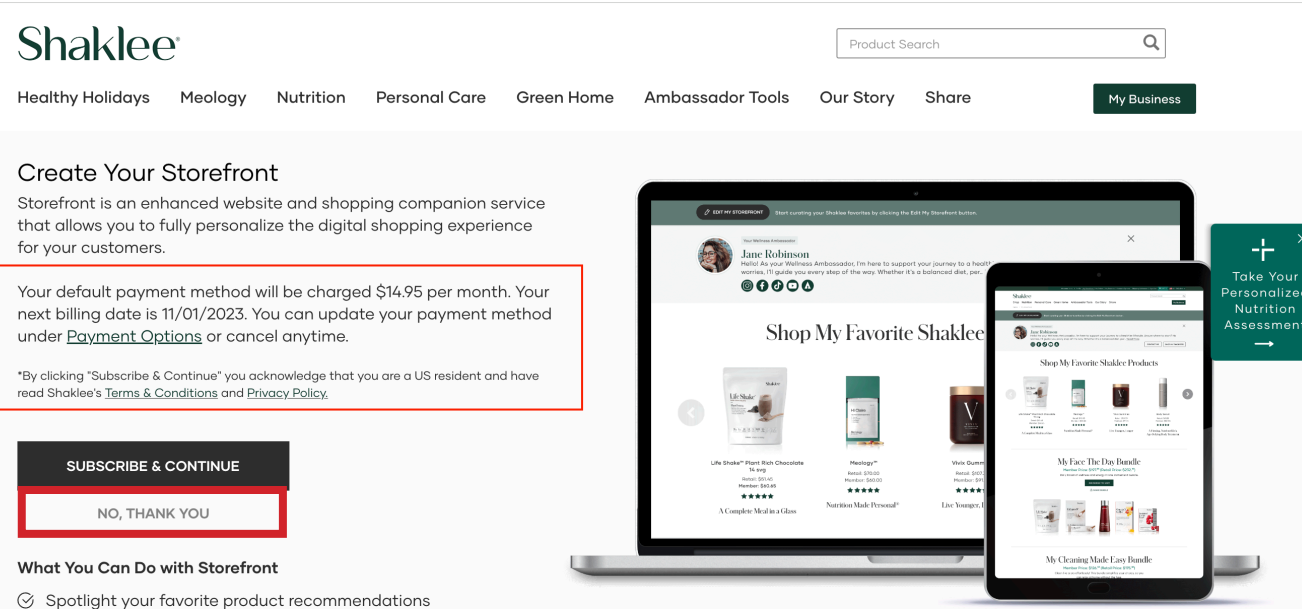

Bien que cela ne soit pas obligatoire, nous vous recommandons de vous abonner à Ma Vitrine pour améliorer la présence de votre entreprise en ligne.

Mais si vous n'êtes pas intéressé pour le moment, vous pouvez sélectionner NON, MERCI, immédiatement sous le bouton S'abonner.

- 
- ⊙ Create customized product bundles
- $\oslash$  Easily edit your site and publish updates in real time

### **Créez votre lien partageable**

WELCOME COSM... > Profile | My Storefront | Manage Loyalty Orders | Payment Options | Shipping Addresses | Order History | My Rewards | Sign Out | CARTO | EUS ENGLISH V

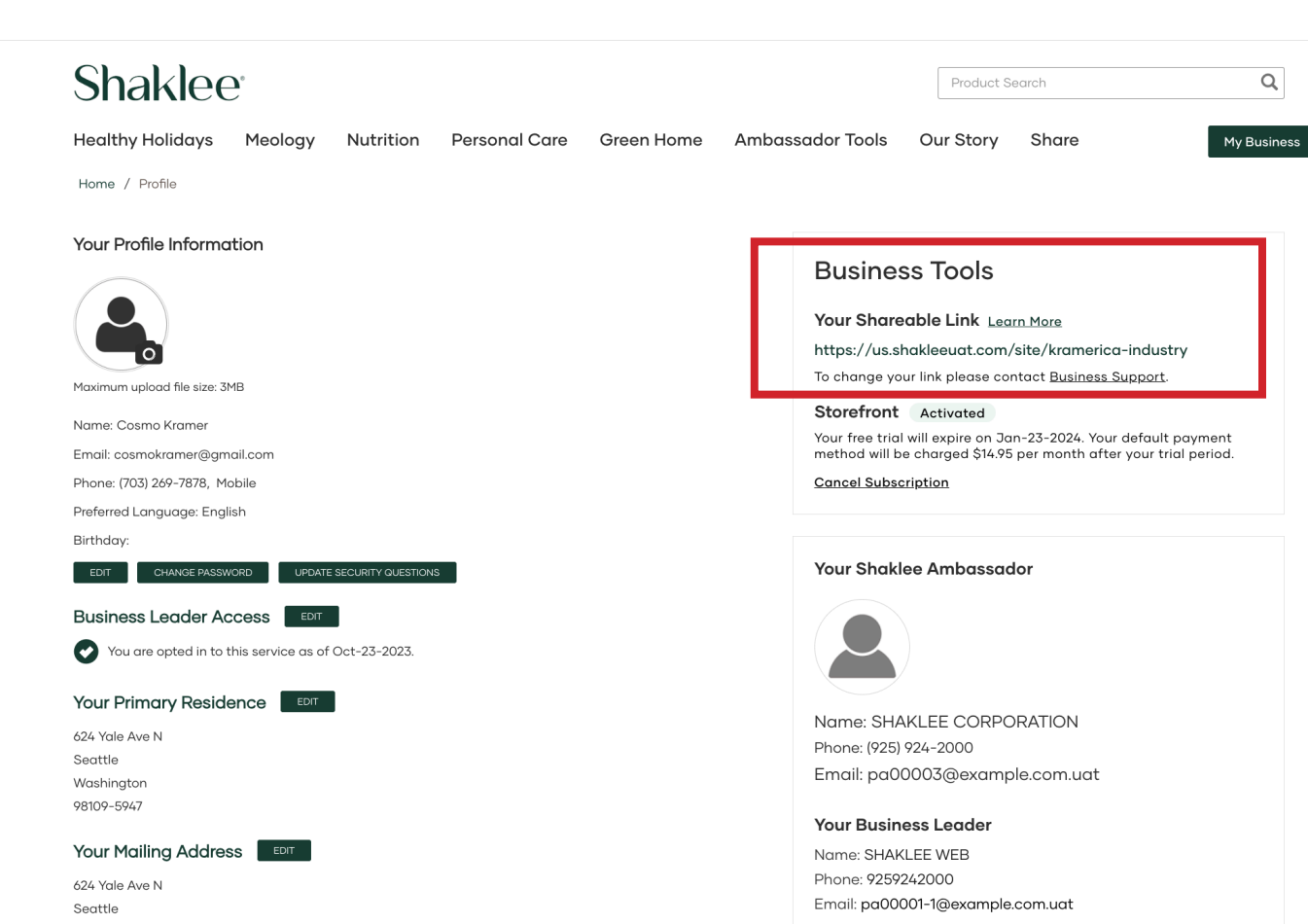

Une fois que vous avez sélectionné votre lien partageable, utilisez la barre de navigation verte supérieure pour sélectionner PROFIL.

Vous verrez alors la zone Outils d'entreprise votre lien partageable y sera répertorié.

« Succès! Vous avez créé votre lien partageable. Maintenant, chaque fois que vous êtes connecté, vous serez en mesure de partager des liens vers toutes les pages du site web et de recevoir le crédit pour les transactions qui en résultent. Excellent travail! »

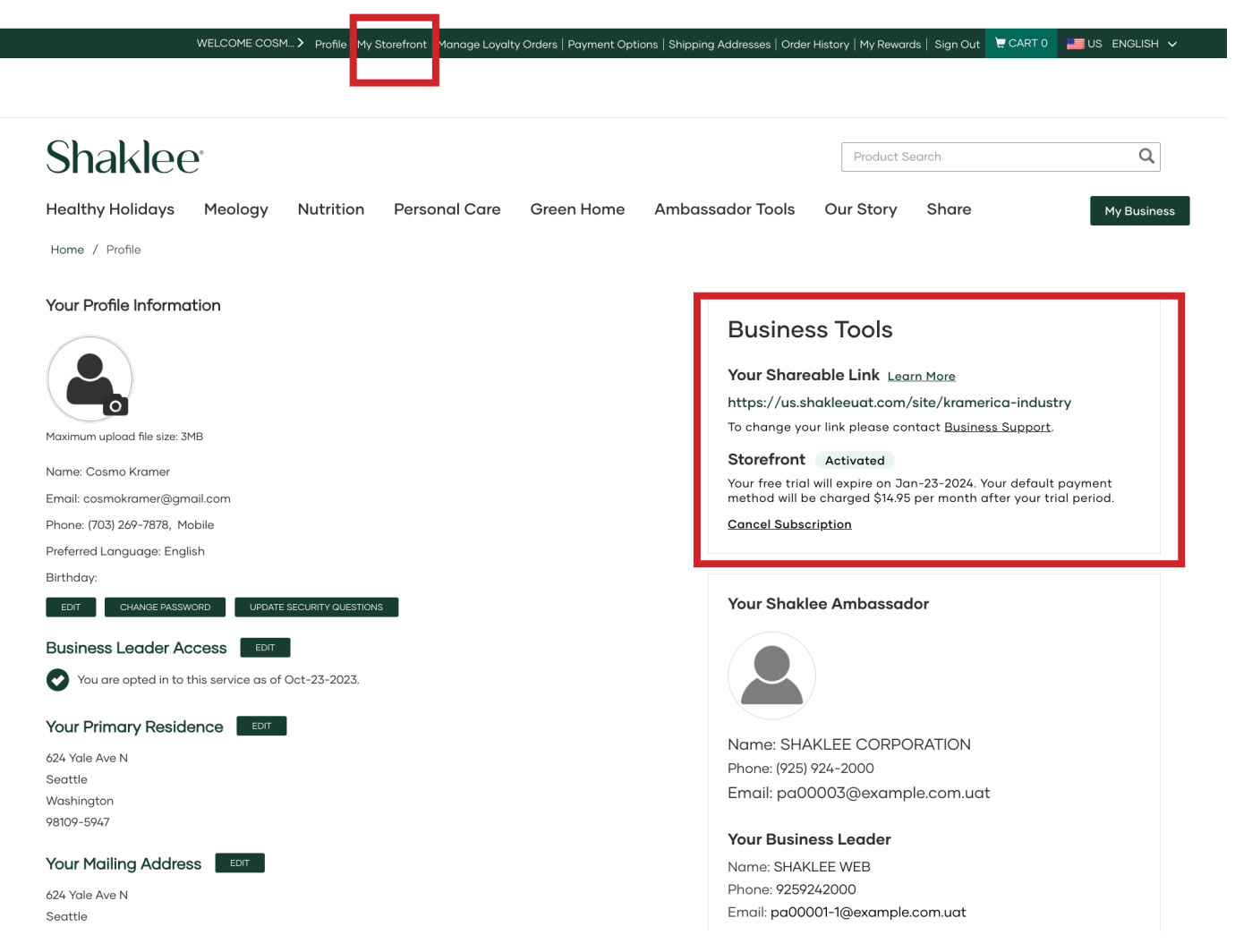

Si vous aviez un SWP avant la transition, vous avez déjà une Vitrine.

Vous devez d'abord vérifier votre SWP. Pour ce faire, connectez-vous à ca.shaklee.com et utilisez la barre de navigation verte supérieure pour sélectionner PROFIL.

Vous verrez ensuite la zone Outils d'entreprise et vous verrez que vous avez un lien partageable et une Vitrine active.

Pour éditer votre Vitrine, sélectionnez MA VITRINE dans la barre de navigation verte supérieure, juste à côté du Profil.

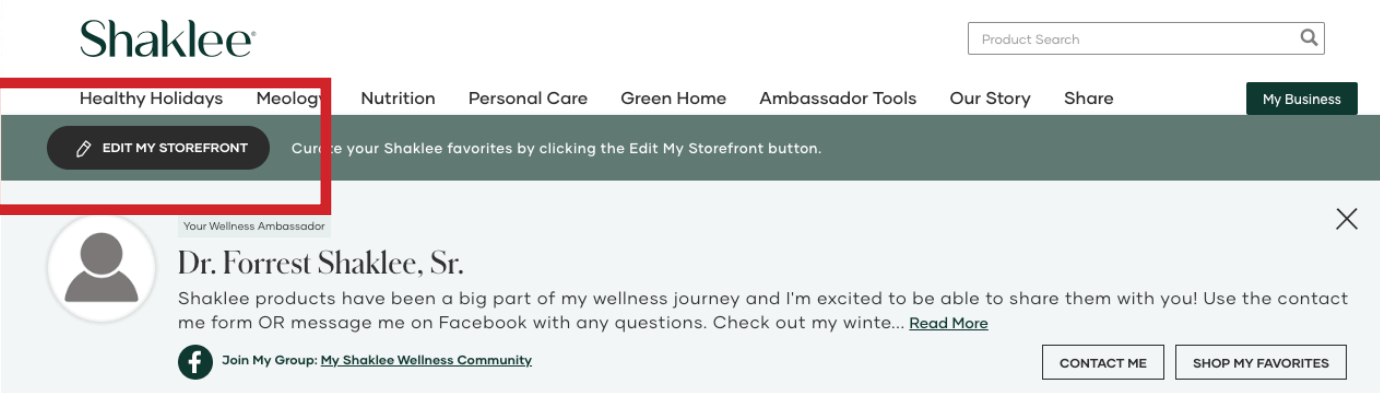

Vous devriez maintenant voir un aperçu de la version par défaut de votre Vitrine.

Utilisez le bouton ÉDITER MA VITRINE pour commencer à personnaliser votre Vitrine.

### **Shop My Favorite Shaklee Products**

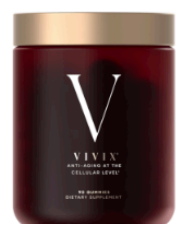

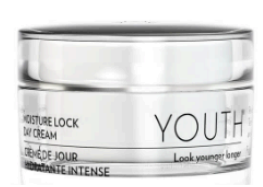

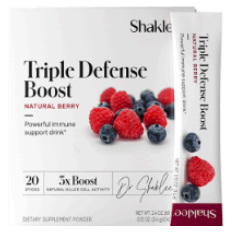

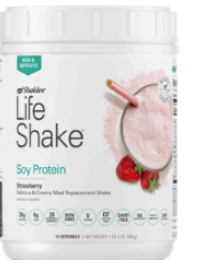

Shaklee products have been a big part of my wellness journey and I'm excited to be able to share them with you! Use the contact me form OR message me on Facebook with any questions. Check out my winter favorites bundle for my must-have products for the season.

CANCEL

**PUBLISH** 

You are in the Edit Mode. Changes to your Storefront are automatically saved every few seconds. Click "Publish" to update and display your changes. Hover over the lightbulb icon for helpful tips and more information.  $\P$ 

### **Basic Information** •

 $24/30$ 

260/500

Profile Image (Max 3MB)

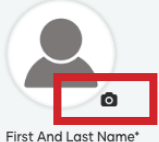

Dr. Forrest Shaklee, Sr.

Phone Number (925) 924-2000 Personalize Your Message\*

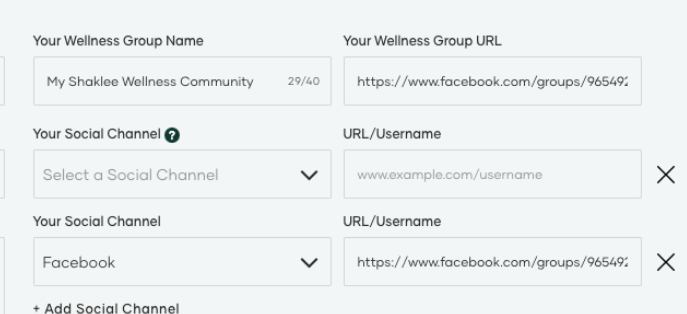

Vous commencerez par personnaliser vos informations de base, qui sont les informations qui apparaîtront dans votre Compagnon d'achat.

Utilisez les champs pour inclure les informations que vous souhaitez partager avec les visiteurs du site web.

Pour ajouter ou mettre à jour votre photo, sélectionnez l'icône de l'appareil photo dans le coin de la vignette.

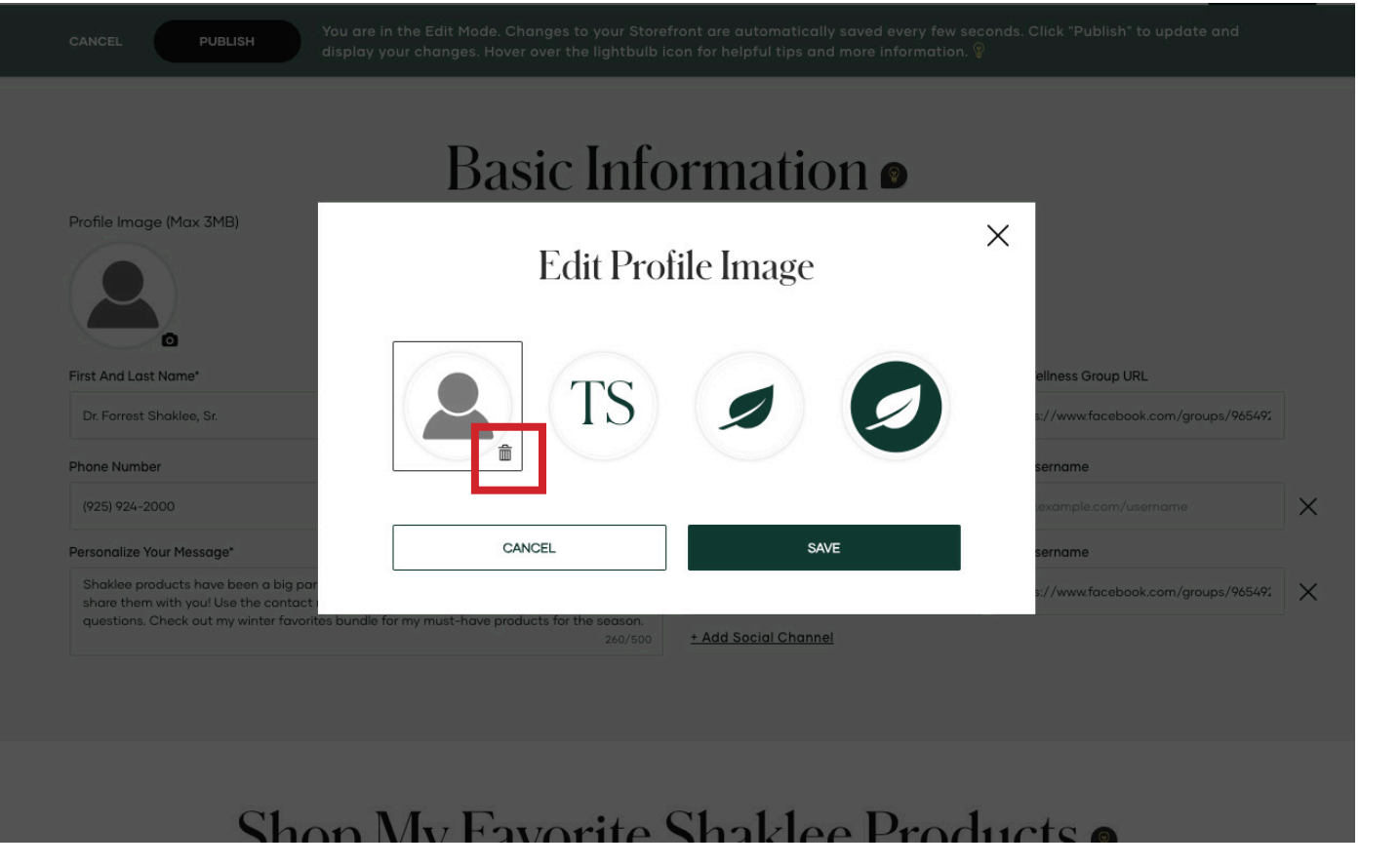

Vous obtiendrez une fenêtre contextuelle qui vous permet d'ajouter une photo, d'utiliser vos initiales ou l'icône de la feuille Shaklee.

### Nous vous

recommandons d'utiliser une photo pour ajouter une touche plus personnelle à votre compagnon d'achat.

Pour ajouter une nouvelle photo, sélectionnez l'icône de corbeille dans le coin inférieur gauche de l'avatar.

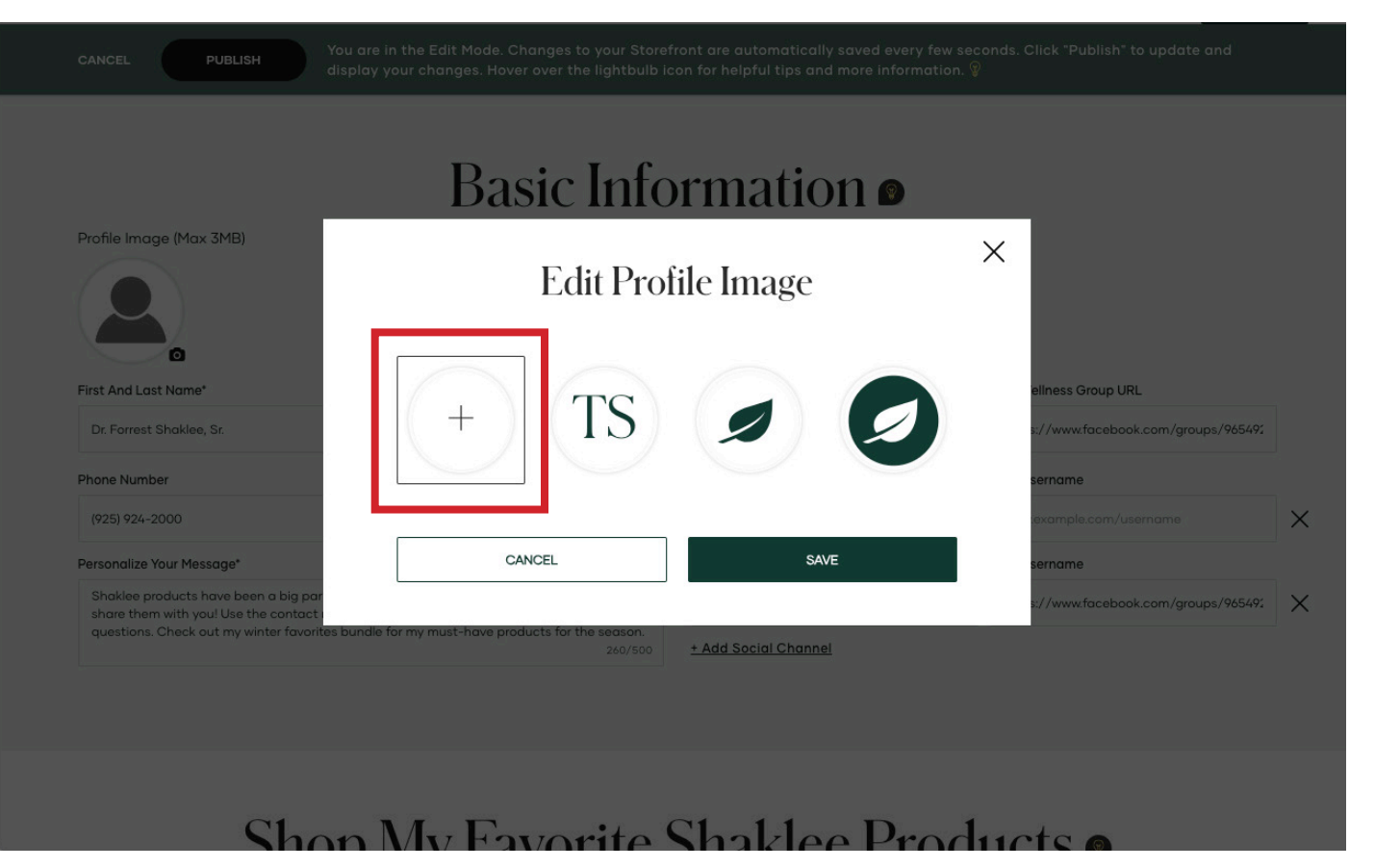

Maintenant que l'avatar de photo générique a disparu, cliquez sur le symbole plus pour parcourir vos fichiers pour une photo.

Une fois que vous avez sélectionné une photo, sélectionnez Sauvegarder.

CANCEL

**PUBLISH** 

You are in the Edit Mode. Changes to your Storefront are automatically saved every few seconds. Click "Publish" to update and display your changes. Hover over the lightbulb icon for helpful tips and more information.  $\mathbb G$ 

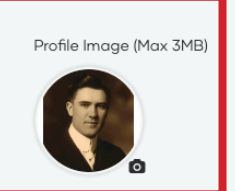

# **Basic Information** •

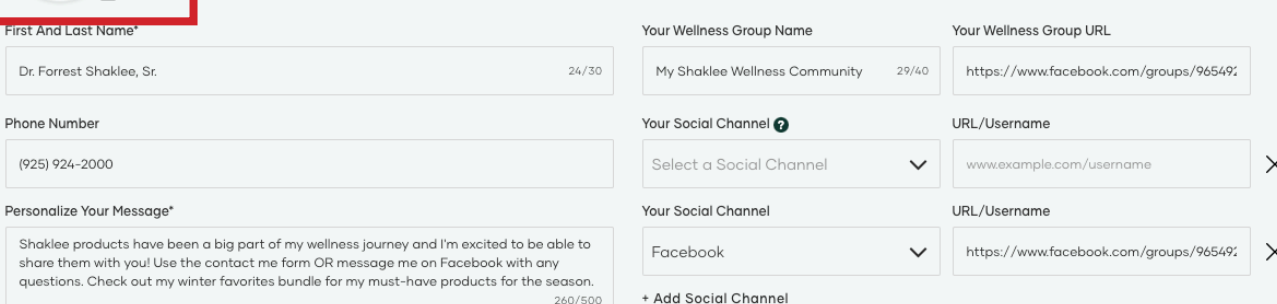

Vous devriez maintenant voir votre nouvelle photo dans la section Informations de base qui s'affichera dans le compagnon d'achat que les visiteurs voient lorsqu'ils visitent votre Vitrine.

CANCE

**PUBLISH** 

ou are in the Edit Mode. Changes to your Starcfront are automatically saved every few seconds. Click "Publish" to update and splay your changes. Hover over the lightbulb icon for helpful tips and more information.  $\tilde{y}$ 

### Basic Information  $\bullet$

 $\lambda h/A(t)$ 

Profile Image (Max 3MB)

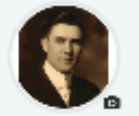

#### First And Lost Nome?

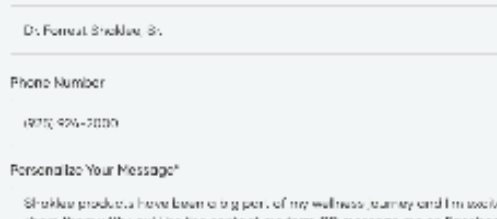

lad to be able to shore them with you! Use the contact me form OR message me on Ecosbook with any questions. Check out my writer forenties bundle for my must hove products for the secsor. **SWED** WILL

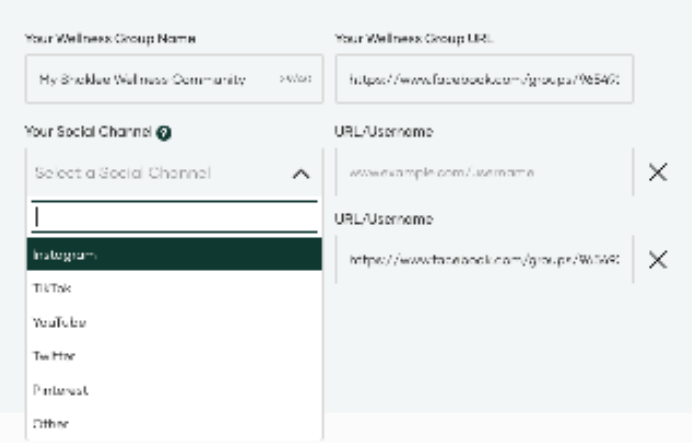

Complétez la section des informations de base en ajoutant votre nom de groupe de mieux-être et votre URL, vos réseaux sociaux et en mettant à jour votre message personnel.

Si vous ne souhaitez pas apporter d'autres modifications, vous pouvez utiliser le bouton de publication pour terminer votre configuration.

You are in the Edit Mode. Changes to your Storefront are automatically saved every few seconds. Click "Publish" to update and CANCEL **PUBLISH** display your changes. Hover over the lightbulb icon for helpful tips and more information.  $\mathbb {G}$ Shop My Favorite Shaklee Products You can feature up to eight of your favorite products and share why you love them. We've compiled our bestsellers below if you need help getting started. Search by Item Number or Name  $\bigcirc$ ADD TO MY FAVORITE Display Order @ Why I Love It **Favorite Items Clear All** Life Shake™ Plant Rich Add your text here Chocolate 14 sva.  $\times$  $\Box$ 1 Item #: 21335 Member Price: \$5145  $0/145$ Retail Price: \$60.50 Meology™ Add your text here  $\begin{tabular}{|c|c|} \hline $\uparrow$ \\ \hline $\downarrow$ \\ \hline \end{tabular}$ Item #: 89543  $\overline{2}$  $\times$  $0/145$ Vivix<sup>®</sup> Gummies in Add your text here Glass Jar 3  $\times$ Item #: 21504 Member Price: \$101.40  $0/145$ Retail Price: \$119.30

Utilisez les flèches pour modifier l'ordre dans lequel les produits apparaissent.

Utilisez le « Pourquoi je l'aime » pour écrire une courte ligne sur le produit. Si vous n'incluez rien, nous ajouterons la brève description du produit à partir de la page du produit dans ca.shaklee.com.

Une fois que vous avez terminé la section Informations de base, vous pouvez dérouler vers le bas pour personnaliser votre section de produits préférés.

Nous vous donnerons quelques produits par défaut, mais n'hésitez pas à mettre à jour en fonction de ce sur quoi vous vous concentrez maintenant!

Utilisez le « X » dans la dernière colonne pour retirer tout produit qui ne vous intéresse pas.

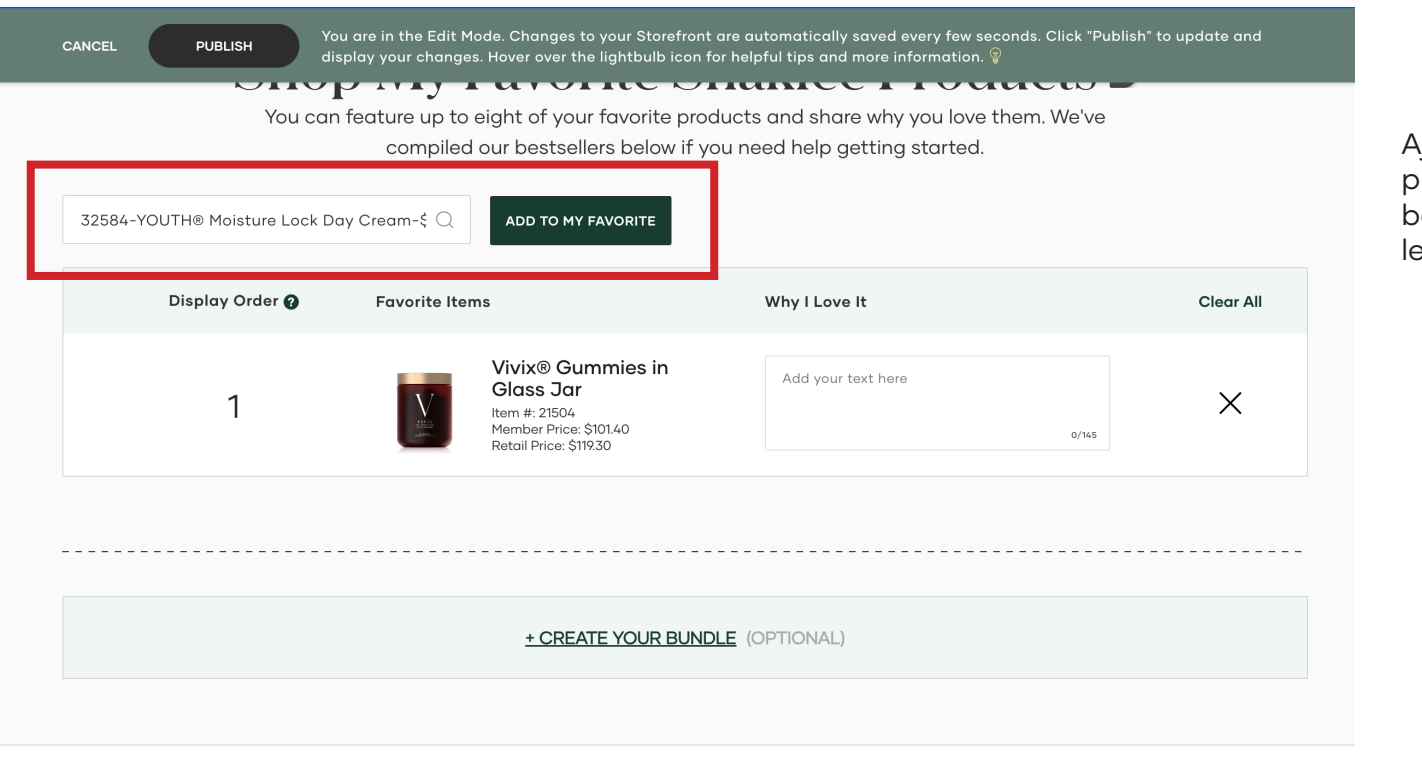

Ajoutez des produits à vos ,<br>produits préférés en utilisant la barre de recherche et en utilisant nom ou le code du produit.

ABOUT SHAKLEE

**SUPPORT** 

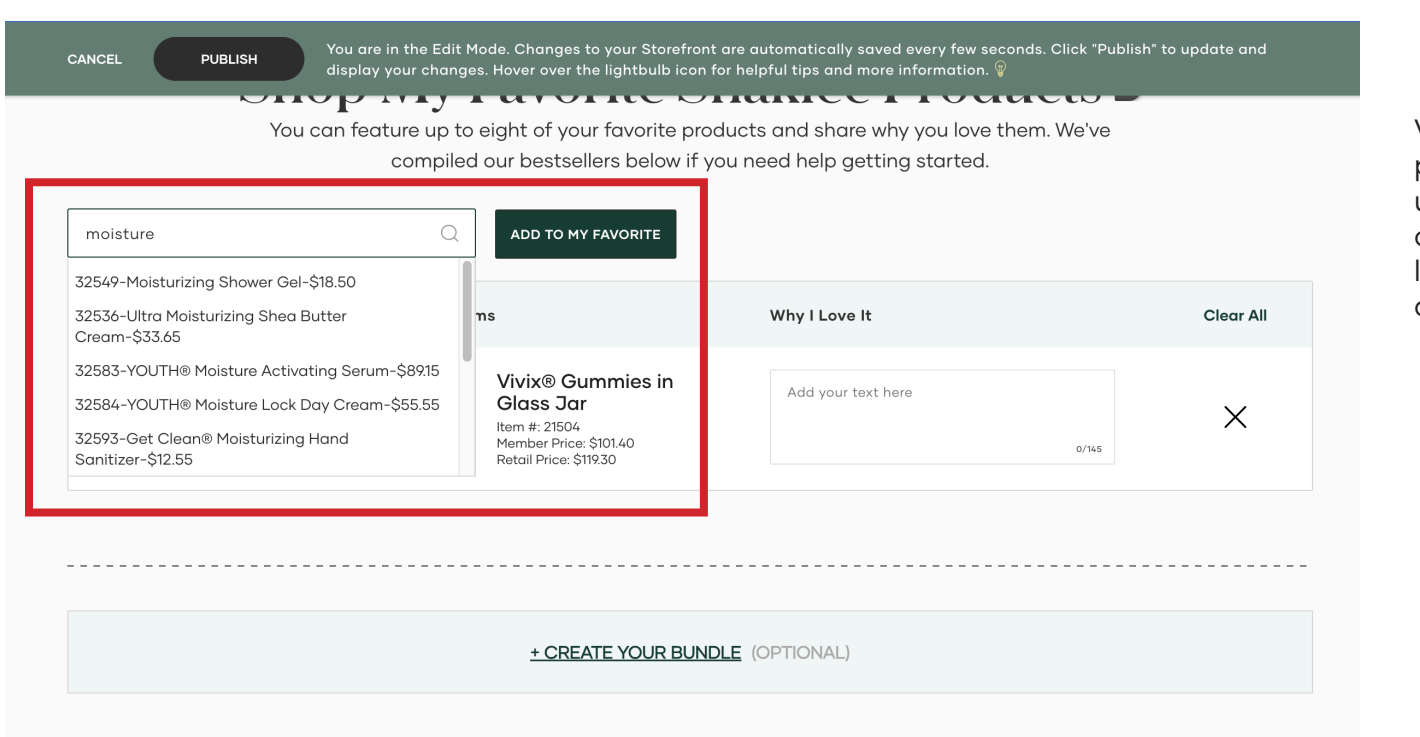

Vous n'êtes pas sûr du nom du produit? Vous pouvez également utiliser un nom partiel dans le champ de recherche pour trouver le produit que vous souhaitez ajouter.

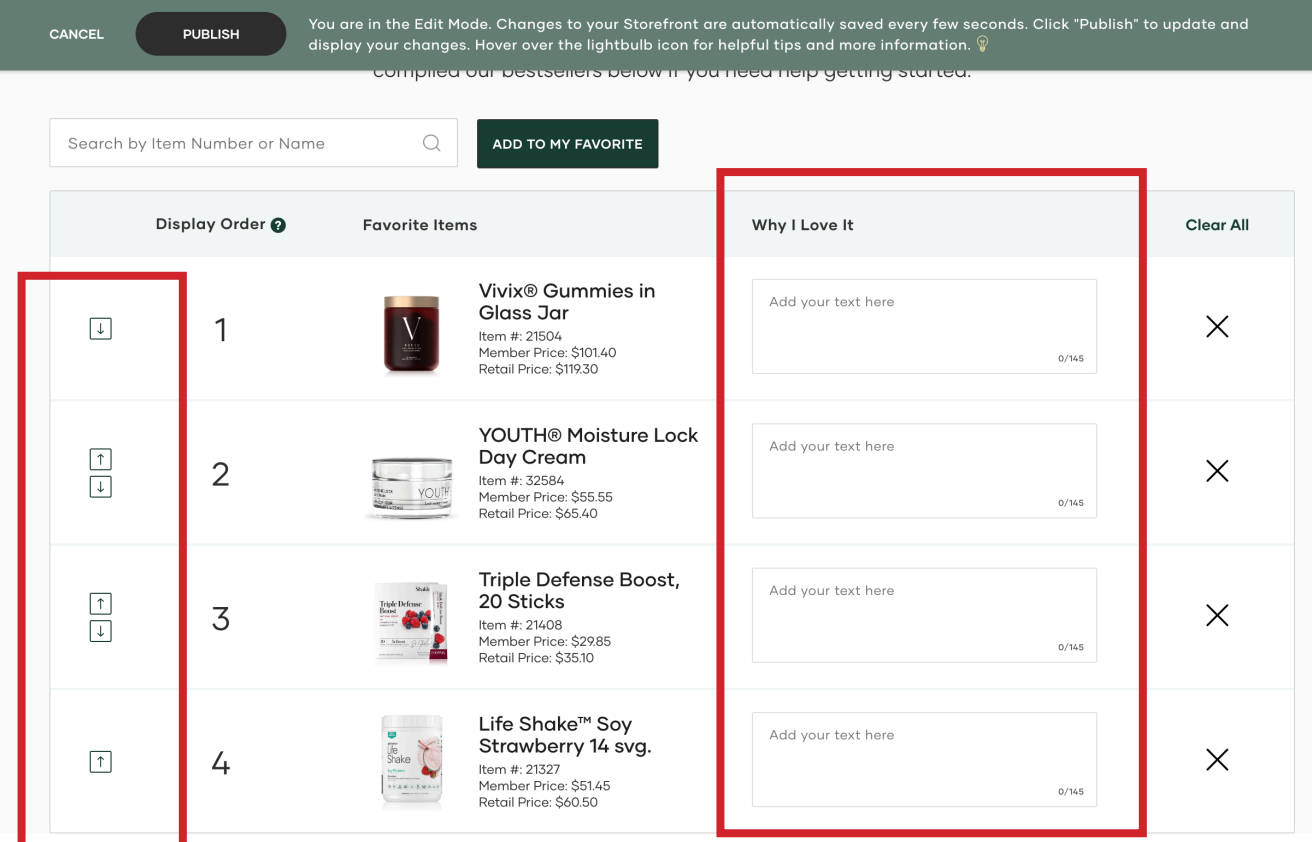

Une fois que vous avez vos produits préférés, assurez-vous qu'ils apparaissent dans l'ordre que vous voulez et incluez un petit quelque chose à leur sujet.

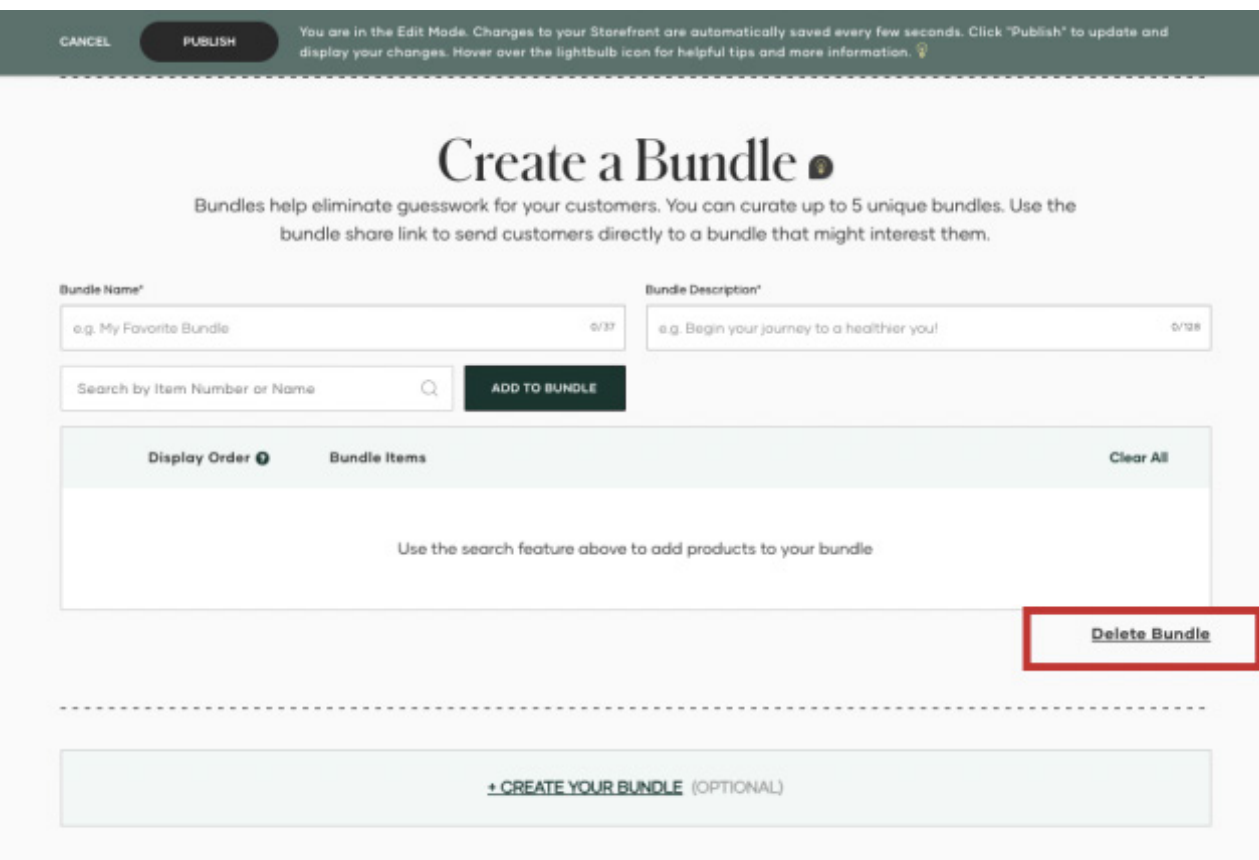

Maintenant que vos produits préférés sont définis, il est temps de créer des trousses!

Ce sont des collections de produits que vous recommandez aux clients ou aux visiteurs de votre site.

Remarque: Chaque trousse doit comporter un minimum de 3 produits et un maximum de 5. Les trousses ne peuvent pas inclure des trousses Shaklee préexistantes (par exemple, Trousse Visez le Mieux-Être).

Par défaut, la section Créer une trousse sera ouverte pour commencer au moins une trousse. Si vous ne souhaitez pas créer de trousse et voulez simplement publier votre site avec vos informations de base et vos produits préférés, vous devez supprimer la trousse avant de publier.

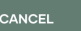

**PUBLISH** 

.<br>You are in the Edit Mode. Changes to your Storefront are automatically saved every few seconds. Click "Publish" to update and display your changes. Hover over the lightbulb icon for helpful tips and more information.  $\sqrt[6]{\begin{array}{c} 1 & 0 \end{array}}$ 

### Create a Bundle o

Bundles help eliminate guesswork for your customers. You can curate up to 5 unique bundles. Use the bundle share link to send customers directly to a bundle that might interest them.

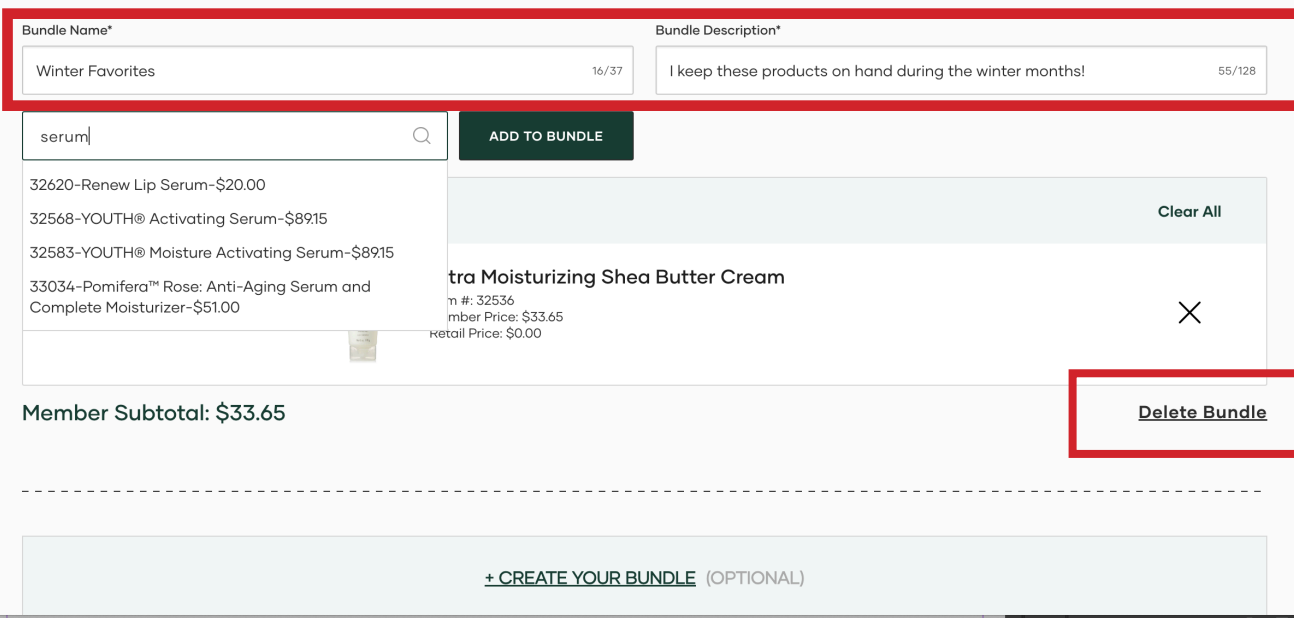

Tout comme la section Produits préférés, vous pouvez rechercher les produits que vous souhaitez ajouter à votre trousse.

Vous pouvez également ajouter un nom à votre trousse et une courte description.

Si jamais vous voulez vous débarrasser d'une trousse, vous pouvez la supprimer dans le coin inférieur droit.

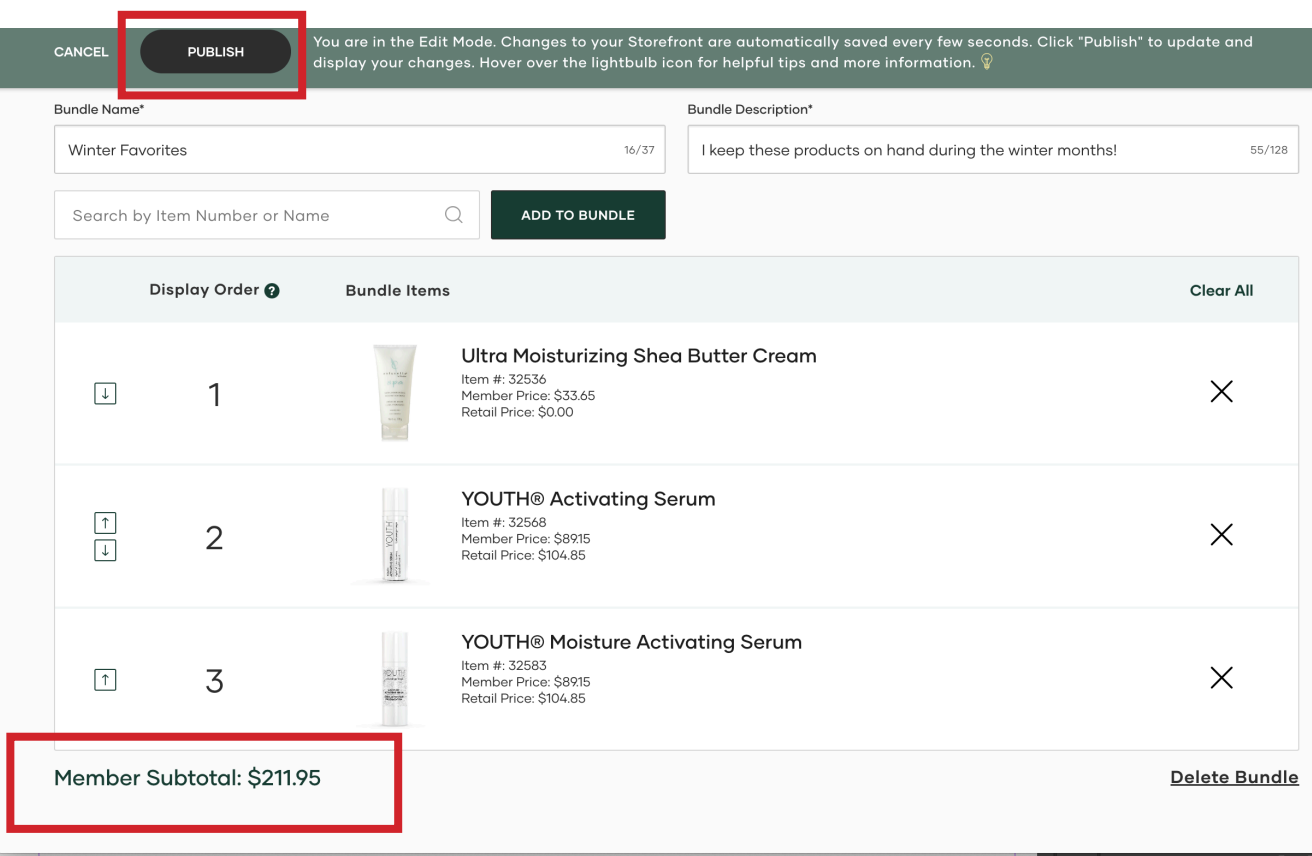

Au fur et à mesure que vous ajoutez à la trousse, vous verrez le total partiel de membre calculé dans le coin inférieur gauche.

Nous recommandons fortement d'offrir des trousses à 150 \$ et plus.

Remarque: Les visiteurs de votre Vitrine verront toujours le palier de prix auquel ils sont admissibles et tout prix plus élevé.

Pour publier les modifications de votre site, utilisez le bouton de publication noir en haut de la page.

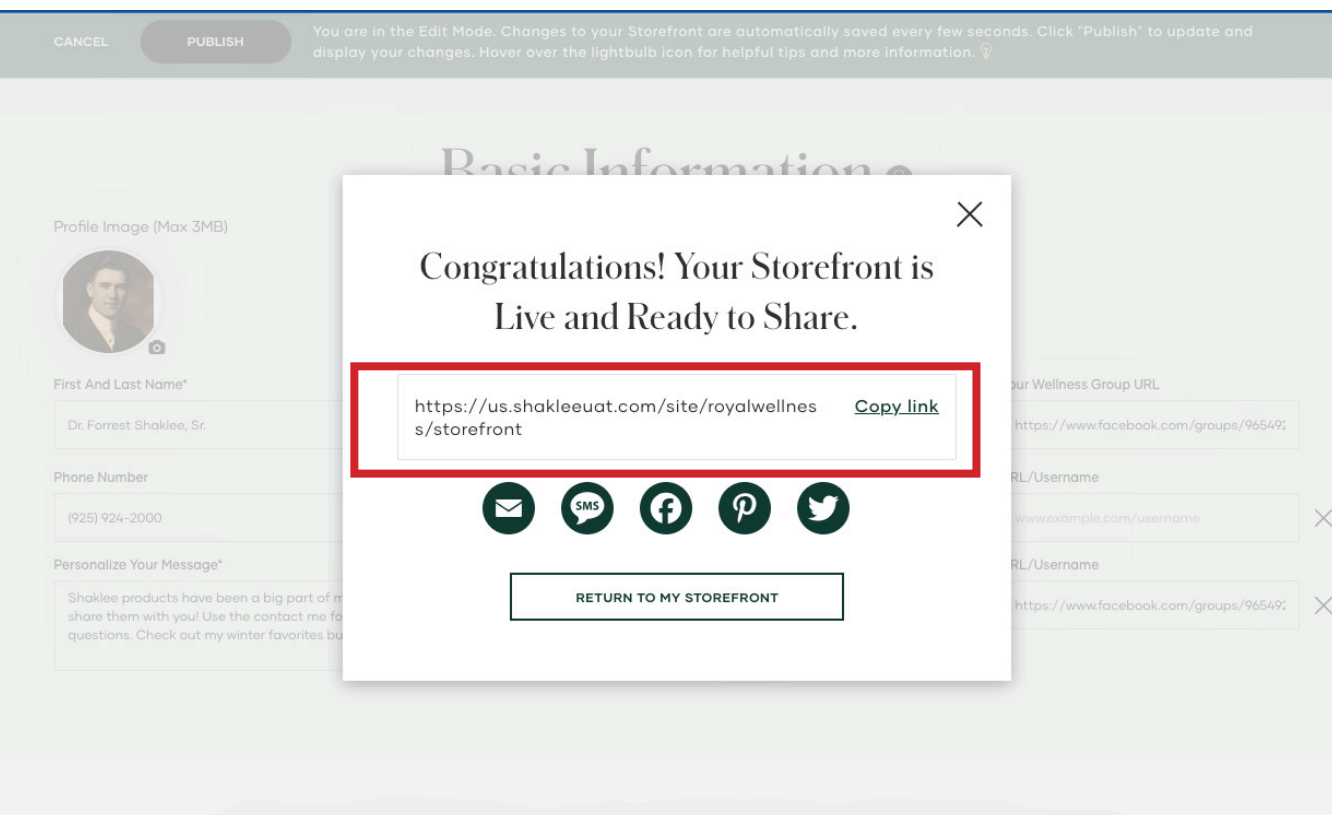

Votre configuration est terminée! Assurezvous d'utiliser le lien de copie dans la fenêtre contextuelle pour saisir votre URL de Vitrine que vous pouvez ensuite partager dans les médias sociaux, les textos et les courriels.

Shop My Favorite Shaklee Products

### **Affichage de votre Vitrine en direct**

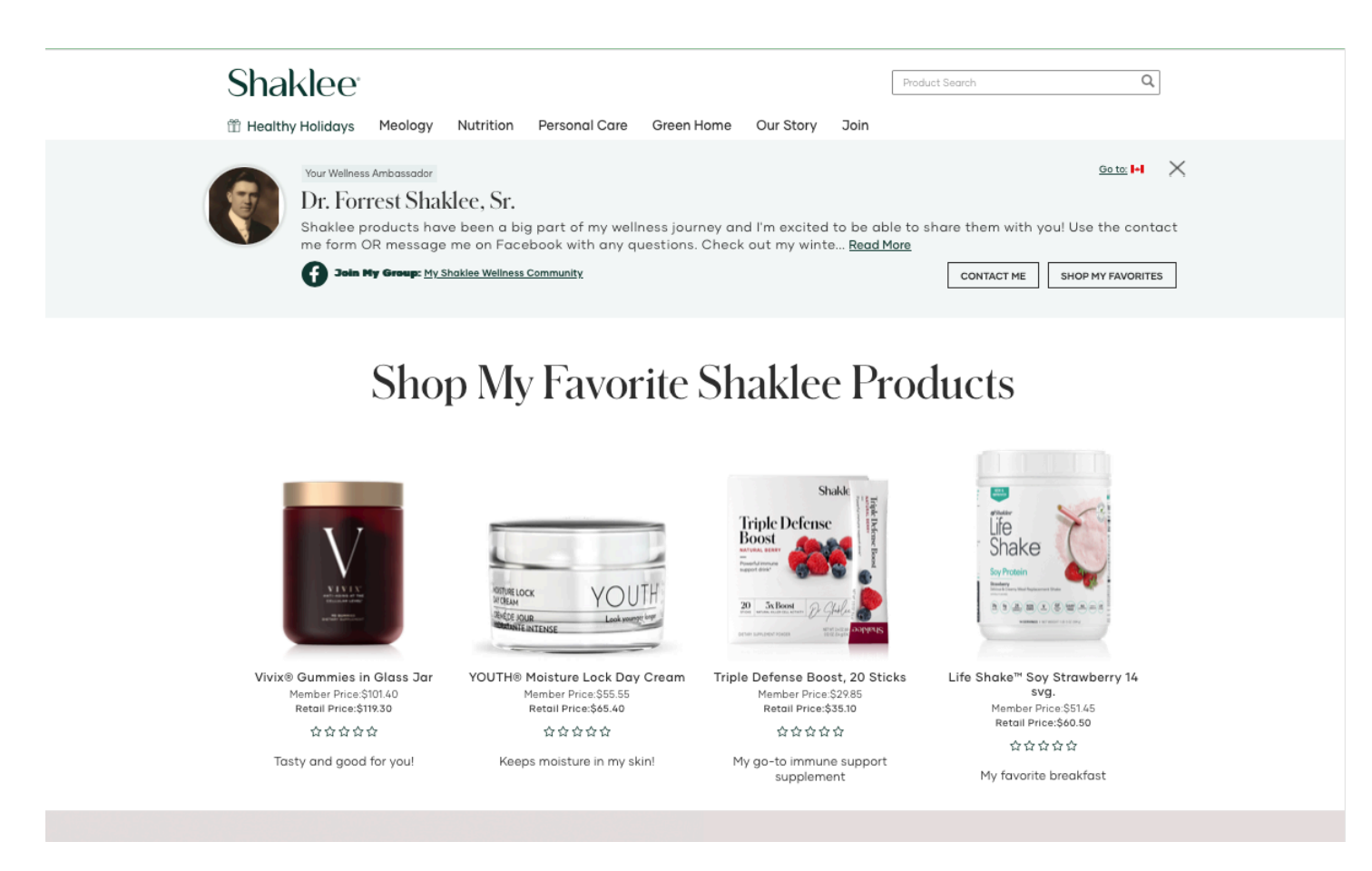

C'est ainsi que vos visiteurs verront votre Vitrine dans votre marché.

### **Affichage de votre Vitrine en direct**

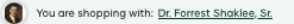

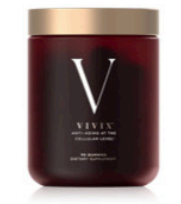

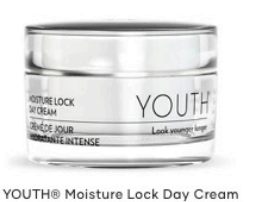

Vivix® Gummies in Glass Jar Member Price:\$101.40 Retail Price:\$119.30 ☆☆☆☆☆

Tasty and good for you!

Member Price: \$55.55 Retail Price:\$65.40 ☆☆☆☆☆

Keeps moisture in my skin!

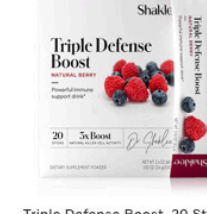

Triple Defense Boost, 20 Sticks Member Price:\$29.85 Retail Price:\$35.10 ☆☆☆☆☆

\$285 VALUE

My go-to immune support supplement

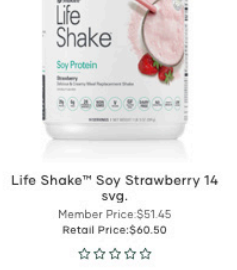

fe Shak

My favorite breakfast

Life Shak

### **Ready Set Wellness Bundle**

Holistic nutrition starter pack tailored to you Ready to have more energy, sleep better, live healthier, and feel younger? Set your personalized path to true wellness and healthy habits in 5 minutes. Wellness is in reach, with clinically proven products from the pioneers of wellness.

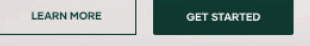

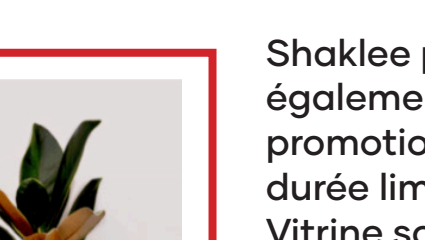

En déroulant la page vers le bas, ils verront une version réduite de votre compagnon d'achat personnel qui leur permet de savoir avec qui ils font leurs achats.

Shaklee publiera également les dernières promotions et offres d'une durée limitée sur votre Vitrine sous forme de bannière.

### **Affichage de votre Vitrine en direct**

You are shopping with: Dr. Forrest Shaklee, Sr.

### **Ready Set Wellness Bundle**

Holistic nutrition starter pack tailored to you Ready to have more energy, sleep better, live healthier, and feel younger? Set your personalized path to true wellness and healthy habits in 5 minutes. Wellness is in reach, with clinically proven products from the pioneers of

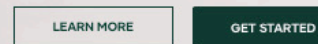

wellness.

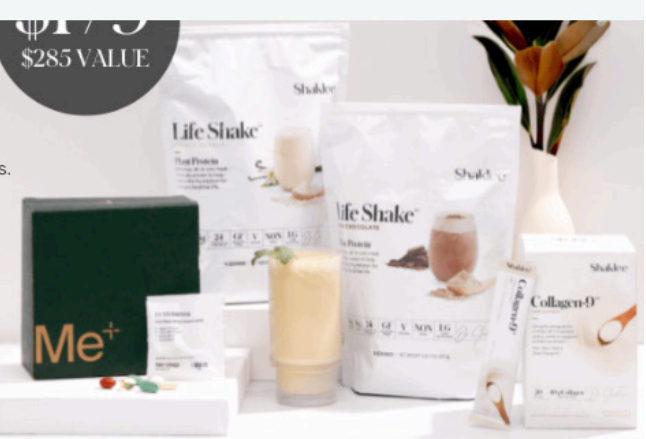

**Winter Favorites** 

Member Price: \$211-95 (Retail Price: \$249<sup>25</sup>)

I keep these products on hand during the winter months!

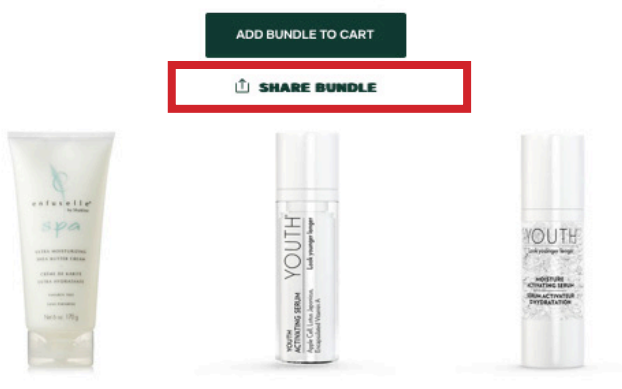

Les visiteurs pourront également voir les trousses de produits que vous avez créées ainsi que la description et le prix auxquels ils sont admissibles.

Les visiteurs peuvent utiliser le bouton vert sous la description pour ajouter les trousses de produits à leur panier.

Vous pouvez également utiliser le lien de partage pour créer un lien que vous pouvez partager dans votre Vitrine.